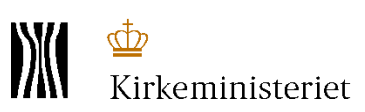

# **Digitalt – brug Valgsystemet og vær færdig med alle opgaver når I går hjem**

Valgbestyrelsen har valgt at gennemføre valgforsamlingen digitalt, dvs. ved brug af Valgsystemet. Vejledningen beskriver betjeningen af Valgsystemet - i disse 5 trin:

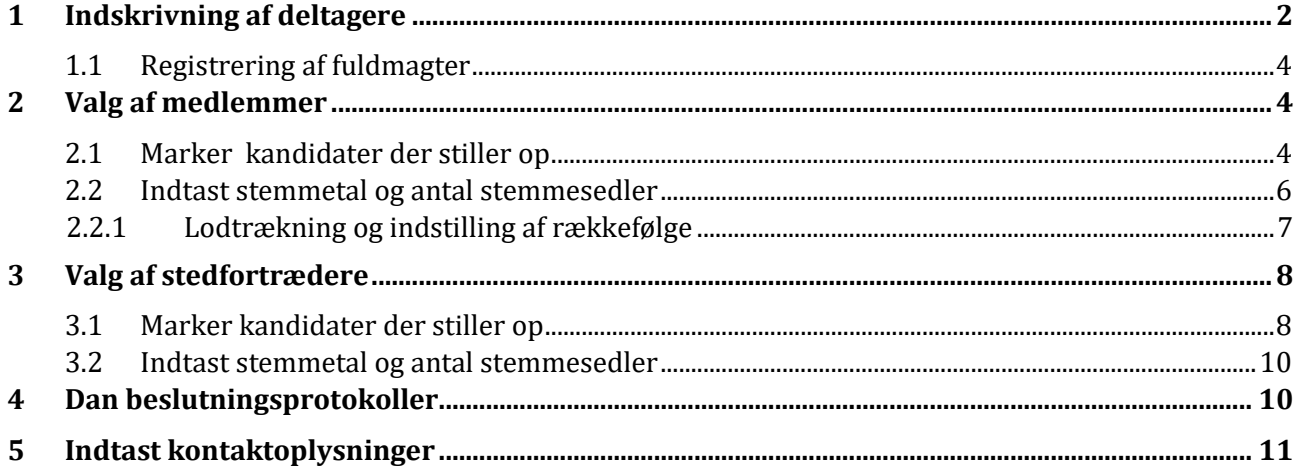

Indskrivning af deltagere (1) som i fælles menighedsråd kan ske samlet eller sogn for sogn. Opstilling af kandidater og herefter afstemningen (2 og 3) skal ske sogn for sogn. Udskrift af beslutningsprotokoller (4) sker sogn for sogn samt for hele menighedsrådet - Sammenfattende beslutningsprotokol. Og endelig hvordan I indtaster kontaktoplysninger til de valgte (5).

Gå ind på menupunktet **"Valgforsamling"** for at starte valghandlingen:

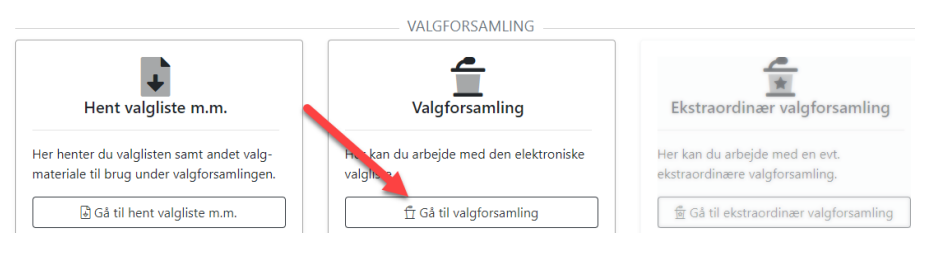

I tabellen midt på siden ser du en oversigt over de trin, I skal igennem:

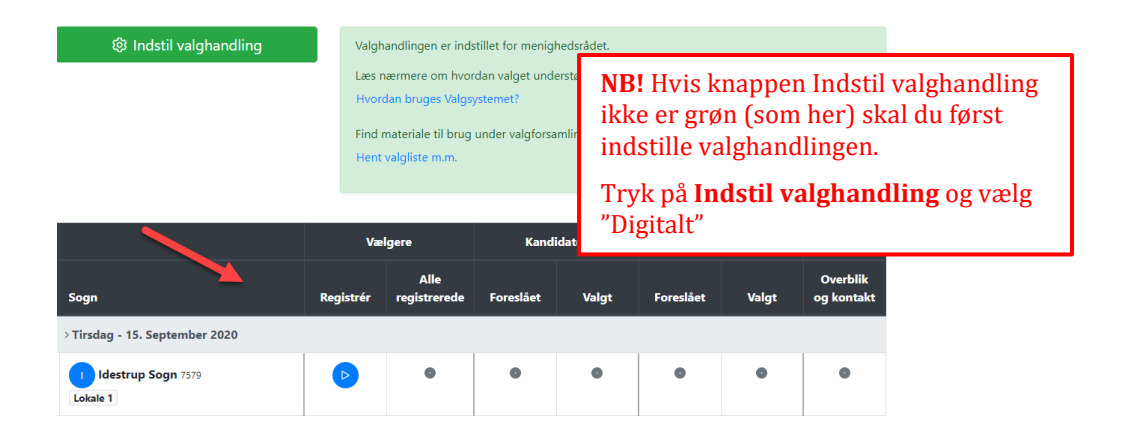

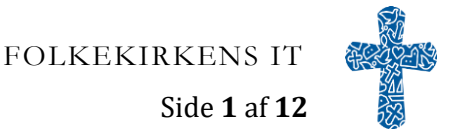

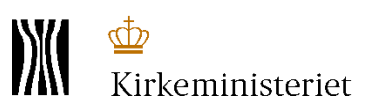

## <span id="page-1-0"></span>**1 Indskrivning af deltagere**

#### Tryk på den blå Play-knap:

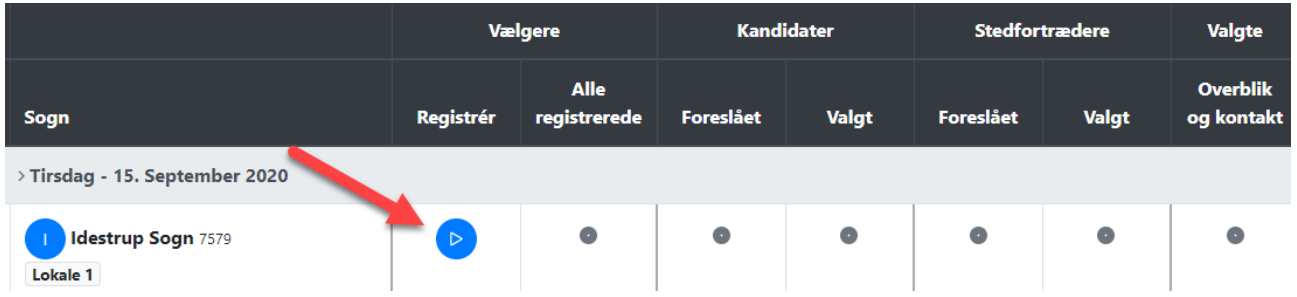

Her på siden tilføjer du vælgere ved at indtaste deres fødselsdato i søgefeltet og trykke på **Søg person**:

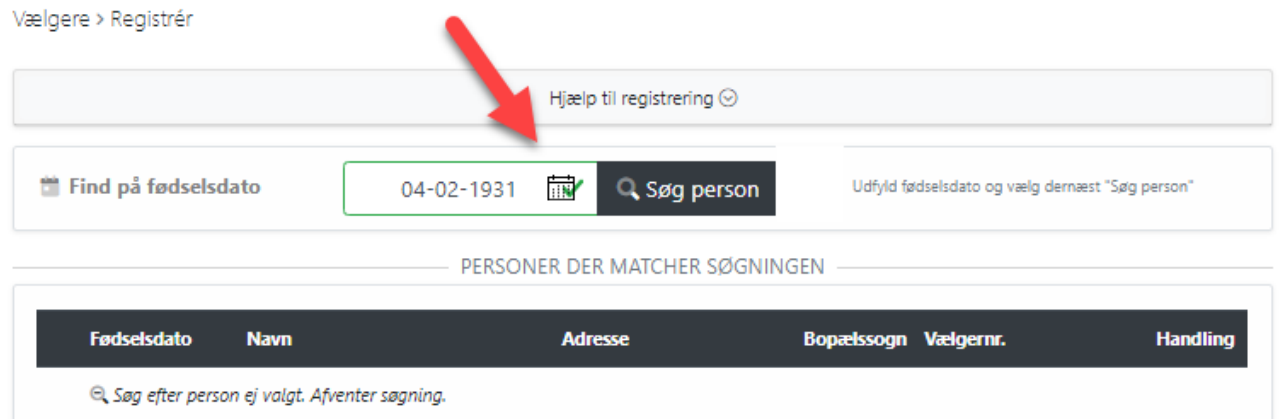

De fremsøgte personer bliver nu oplistet nedenunder – tryk på knappen **Tilføj deltager** for at indskrive personen:

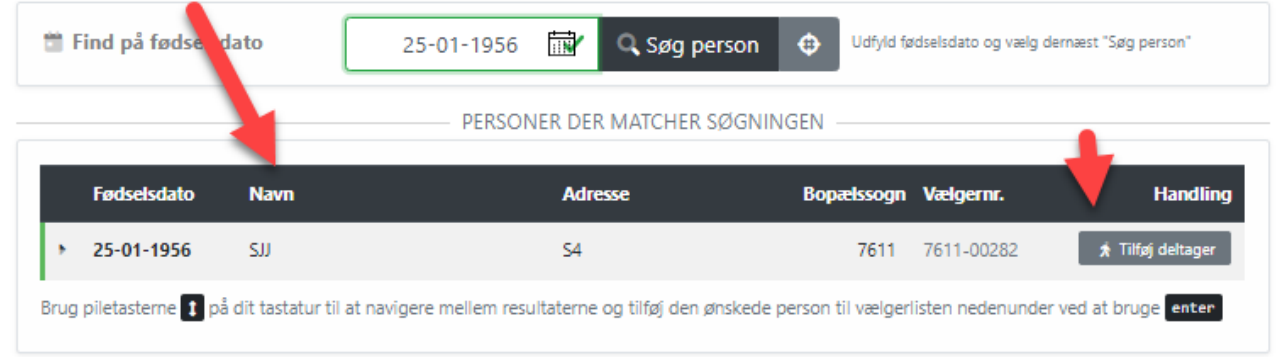

Personen bliver tilføjet til listen over indskrevne vælgere:

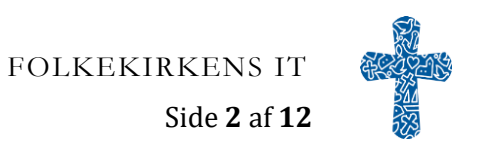

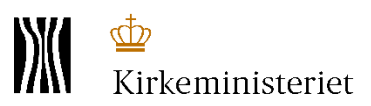

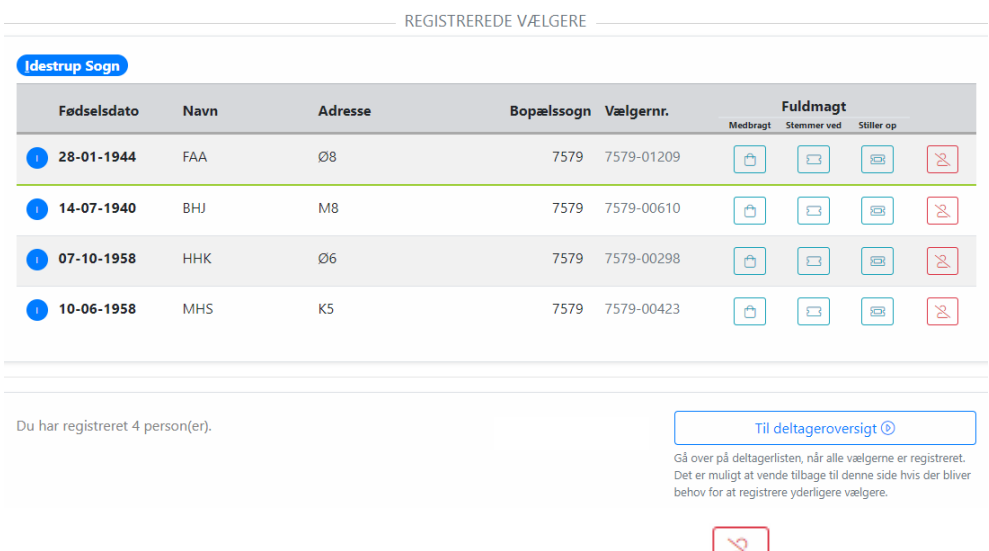

Det er muligt at fjerne deltagere fra listen ved at trykke på denne knap:

Tryk på knappen **Til deltageroversigt** for at se en samlet liste over alle deltagere. Hvis der er flere der registrerer deltagere på samme tid (flere valgbord) så vil deltageroversigten præsentere den samlede liste.

Over på deltageroversigten trykker du på **Afslut registrering** når alle vælgerne er tilføjet til listen.

Når alle de fremmødte er indskrevet kan valgforsamlingen begynde.

Når valgforsamlingen når frem til opstilling af kandidater anvendes Valgsystemet igen.

<span id="page-2-0"></span>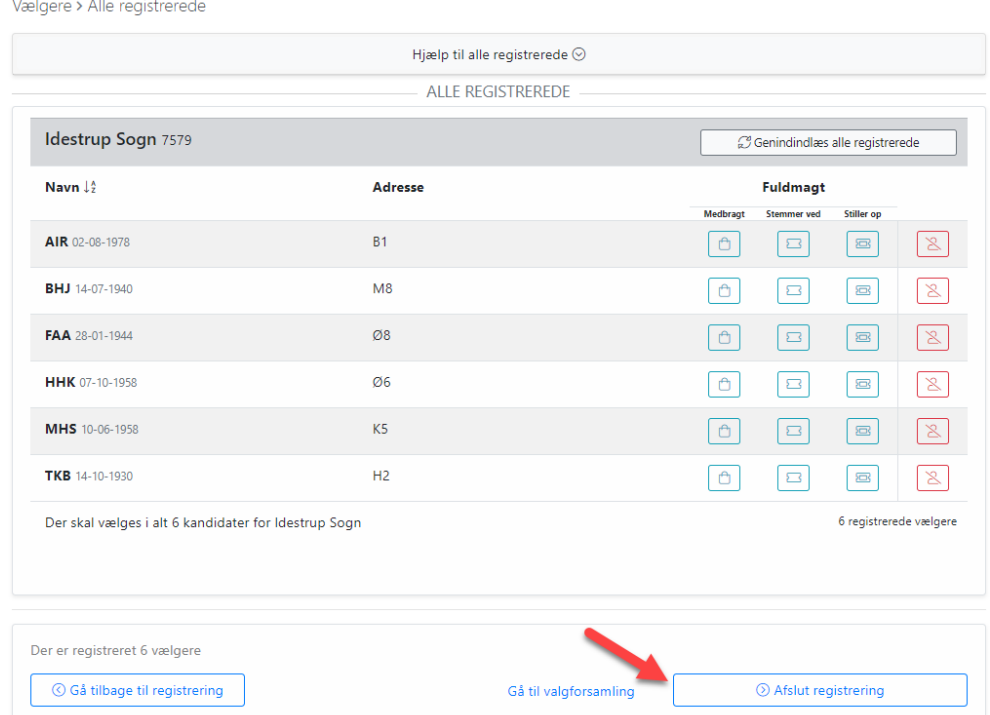

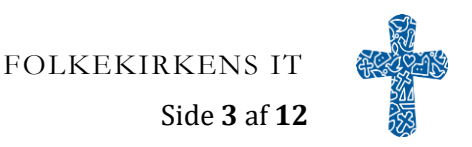

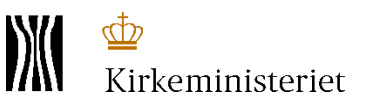

#### **1.1 Registrering af fuldmagter**

I Valgsystemet kan du både registrere de personer der medbringer en fuldmagt og dem der stiller op og /eller stemmer via fuldmagt.

Start med at registrere den person der medbringer fuldmagten og marker denne knap, ud for vedkommende:

Dernæst registrerer du den person der stå på fuldmagten og markerer denne knap  $\boxed{\text{B}}$  hvis vedkommende stemmer ved fuldmagt og denne knap **E**hvis vedkommende stiller op via fuldmagt.

Hvis den person der medbringer fuldmagten ikke er en gyldig vælger i sognet så registrere du personen på fuldmagten og sætter et hak i denne boks og noterer oplysningerne om fuldmagtshaveren:

## Bekræft fuldmagt til at stille op for AIR Kontroller fuldmagten og tryk på knappen Bekræft fuldmagt for at registrere at AIR stiller op via fuldmagt. Husk at fuldmagten skale beres til valgbestyrelsen, der opbevarer den Personen der medbringer denne fuldmagt er ikke gyldig vælger i sognet. Jeg noterer derfor vedkommende manuelt. Kommentar: Fuldmagt medbragt af [Navn og fødselsdato] **图 Bekræft fuldmagt**

### <span id="page-3-0"></span>**2 Valg af medlemmer**

#### <span id="page-3-1"></span>**2.1 Marker kandidater der stiller op**

Tryk på Play-knappen under **Kandidater – Valgt**.

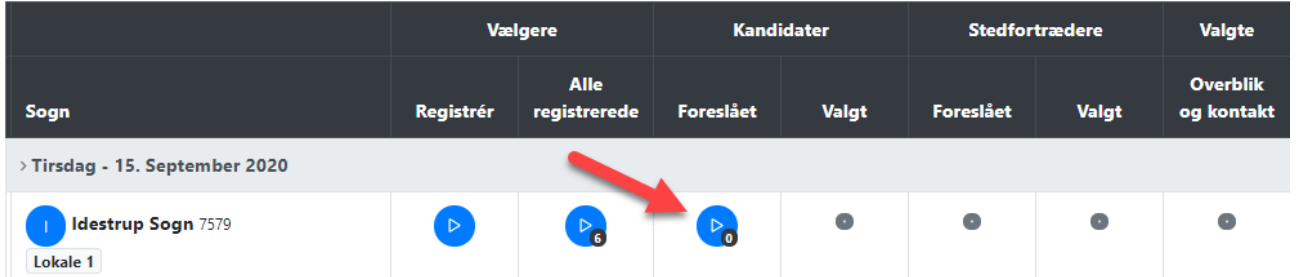

Her markerer du de kandidater, som stiller op til valget af medlemmer.

På listen med de fremmødte markerer du kandidaterne ved at trykke på ikonet ud for de personer der stiller op som medlemmer.

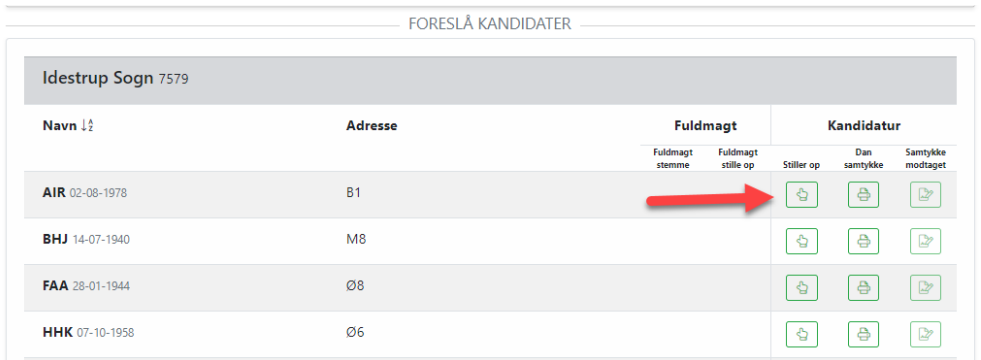

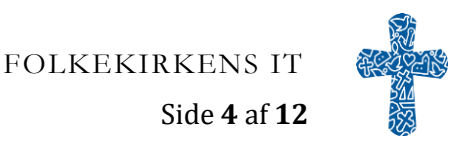

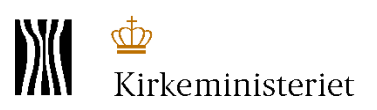

Dan samtykkeerklæringer for en person adgangen ved at trykke på print ikonet for hver person, eller dan alle samtykkeerklæringer for alle dem der er markeret at de stiller op på en gang ved at trykke på knappen i bunden: **Dan samtykke for alle**.

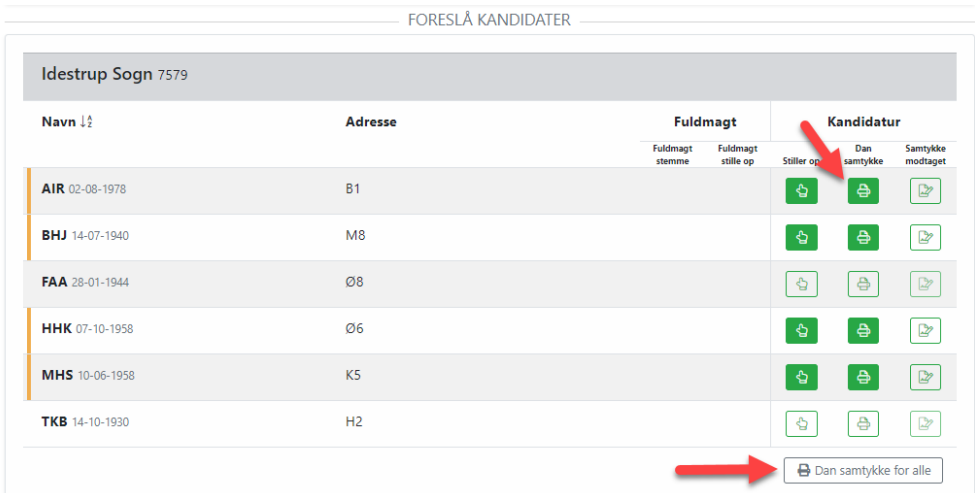

Når alle kandidaterne er markeret, skal du godkende kandidatlisten ved at trykke på knappen **Godkend kandidatliste**. Knappen bliver først aktiveret når du har modtaget og markeret for modtagelse af samtykkeerklæring for alle kandidaterne.

#### **Bemærk at kandidatlisten LÅSES når den GODKENDES. Herefter kan der IKKE registres flere kandidater.**

Du får et vindue frem hvor alle kandidaterne bliver vist og her skal du bekræfte handlingen for at komme videre til det næste trin.

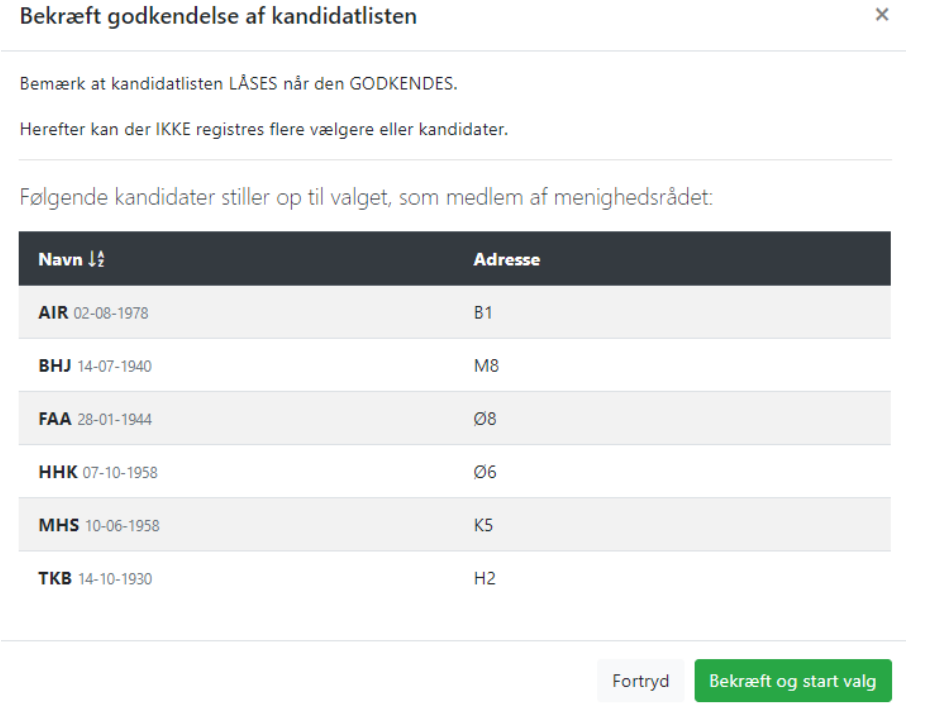

På oversigten over valghandlingen kan det nu ses at der er låst for at tilføje yderligere kandidater og afspil knappen under valgt er aktiveret:

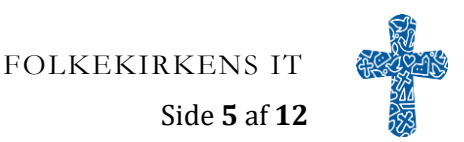

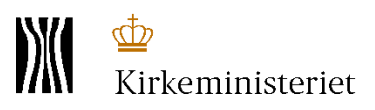

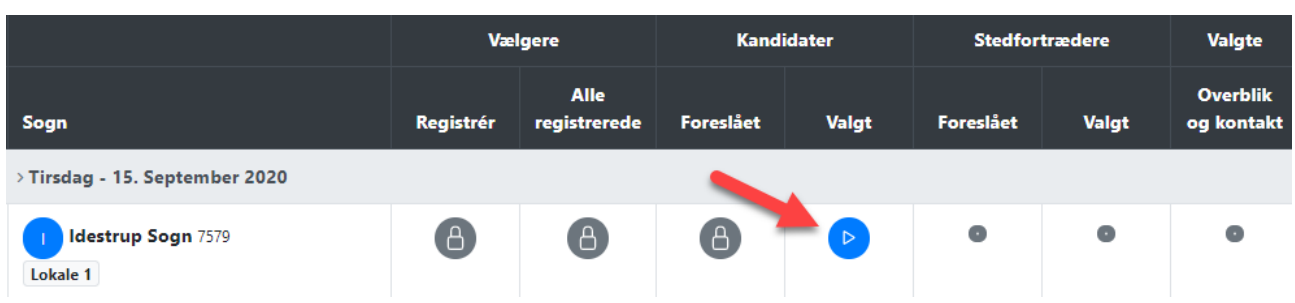

#### <span id="page-5-0"></span>**2.2 Indtast stemmetal og antal stemmesedler**

#### Tryk på PLAY-knappen under **Kandidater - Valgt.**

Her indtaster du det antal stemmer de enkelte kandidater har fået ved valget. For kandidater, der ikke har opnået stemmer, indtastes et 0 (nul).

Derunder angives antal stemmesedler.

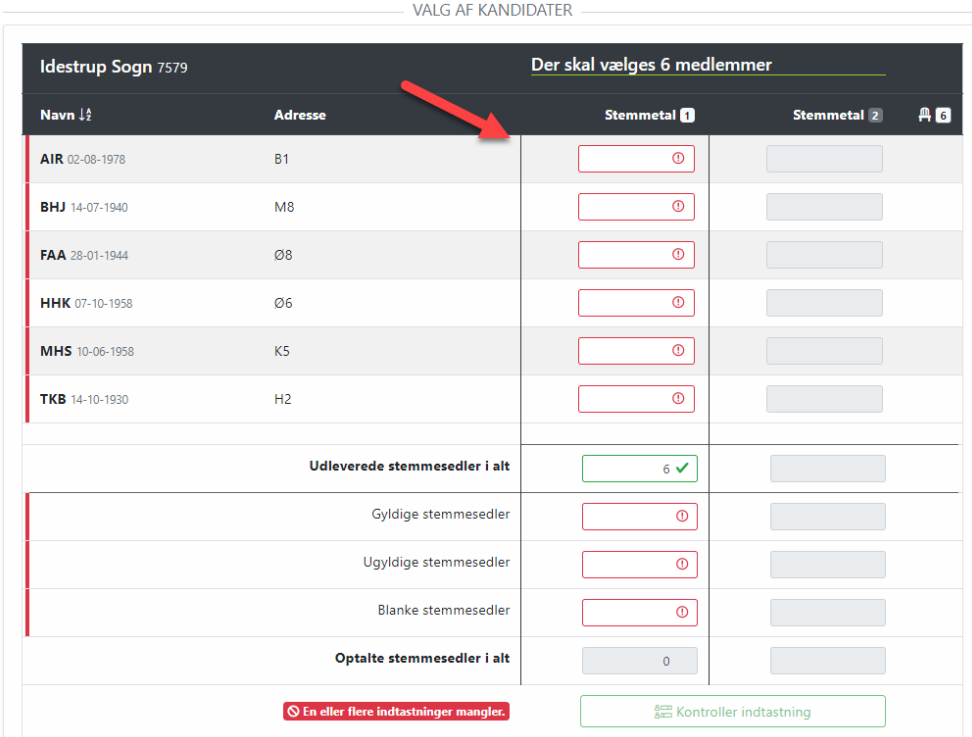

Tryk på **Kontroller indtastning** efter indtastning af stemmetal og antal stemmesedler. Valgsystemet kontrollerer indtastningen og vil gøre opmærksom på, om der er behov for lodtrækning hvis 2 eller flere af de opstillede kandidater har fået lige mange stemmer.

Se mere i afsnittet **Lodtrækning og indstilling af rækkefølge.**

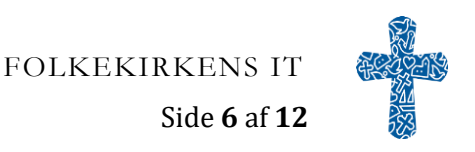

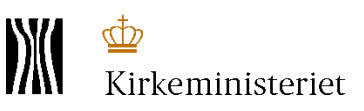

#### <span id="page-6-0"></span>**2.2.1 Lodtrækning og indstilling af rækkefølge**

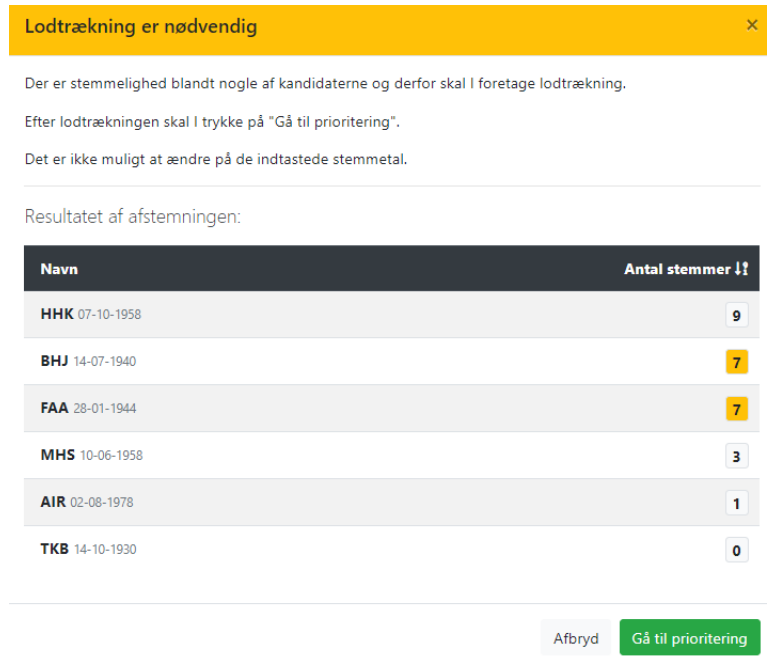

Når lodtrækningen mellem kandidaterne er sket skal du indtaste resultatet. Brug piltasterne til at flytte kandidaterne op og ned svarende til resultatet af lodtrækningen.

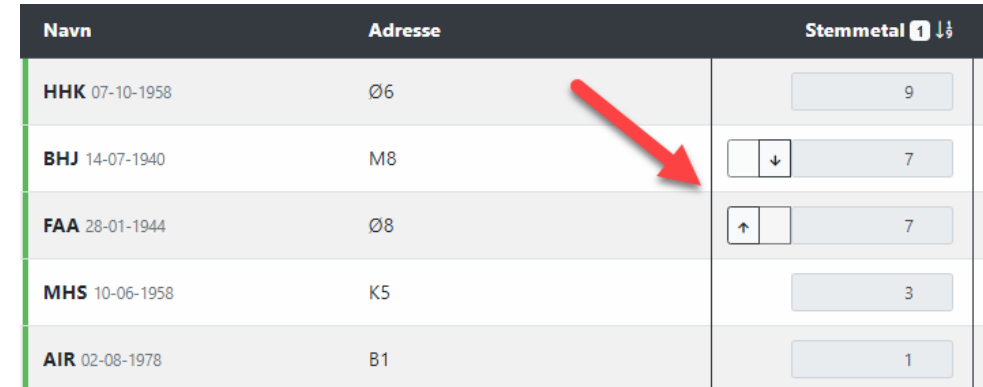

Når rækkefølgen er korrekt skal du trykke på: **Gennemse prioritering**.

Du får igen et vindue frem med opsummering af resultatet indtil videre.

I de tilfælde hvor resultatet af 1. afstemningsrunde viser at der var behov for en 2. afstemningsrunde fremkommer dette skærmbillede:

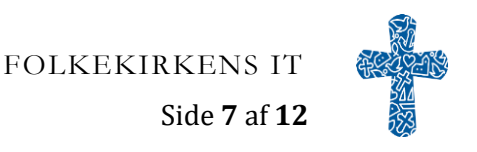

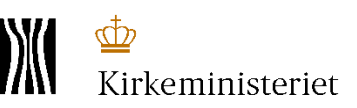

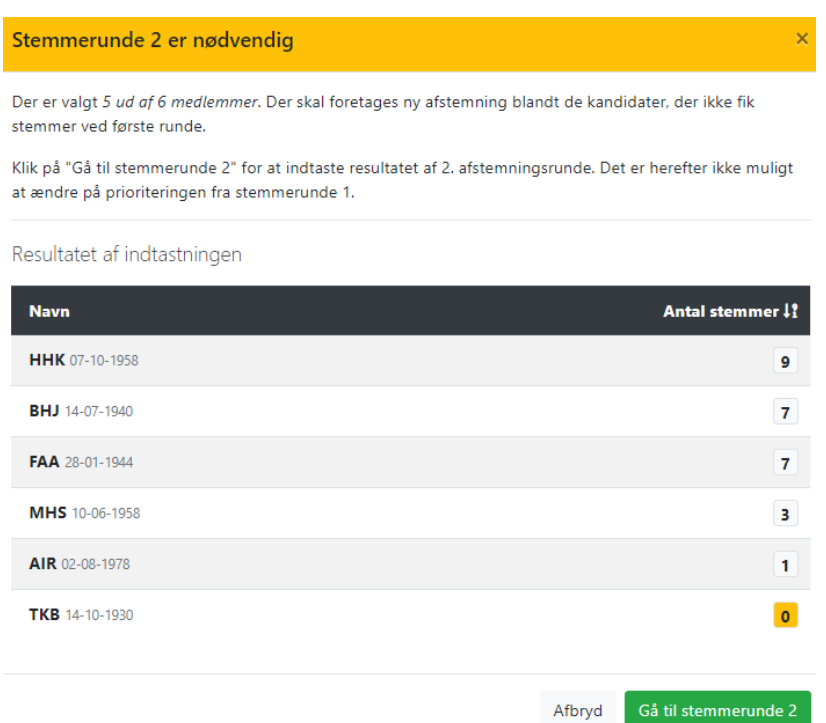

En 2. afstemningsrunde skal gennemføres, såfremt der ikke er kandidater nok i forhold til det antal, der skal vælges, og nogle af kandidaterne har fået 0 stemmer. I 2. afstemningsrunde stemmes på de kandidater, der ikke fik stemmer i 1. runde.

#### Tryk på **Gå til stemmerunde 2.**

Når afstemningen er afsluttet indtastes resultatet på samme måde som ved 1. stemmerunde - for de kandidater der ikke fik stemmer i den første runde.

Når stemmetal og antal stemmesedler er indtastet, så kontrollerer systemet igen, og hvis der er kandidater med lige mange stemmer skal resultatet af lodtrækningen angives.

Når alle stemmetal er indtastet, gemmes valgresultatet. Tryk på knappen **Afslut valg af medlemmer** for at afslutte og komme videre til valg af stedfortrædere.

På oversigten over valghandlingen kan det nu ses at der er låst valg af medlemmer og afspil knappen under foreslået stedfortrædere er nu aktiveret:

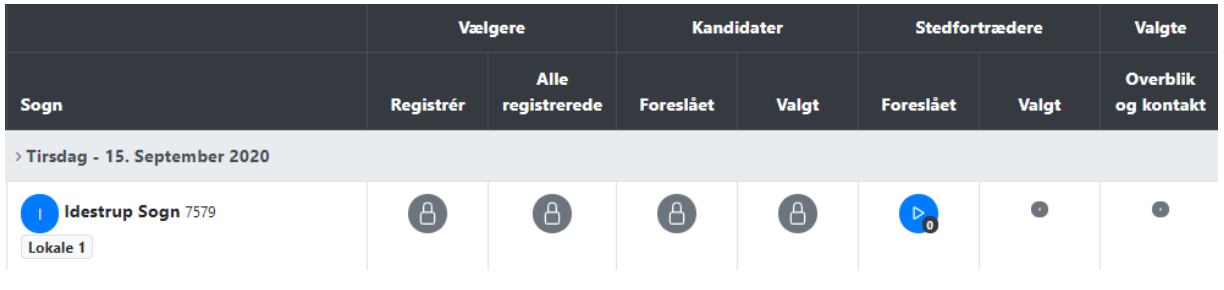

#### <span id="page-7-0"></span>**3 Valg af stedfortrædere**

## <span id="page-7-1"></span>**3.1 Marker kandidater der stiller op**

Her på siden markerer du de kandidater der stillede op til valg af stedfortrædere.

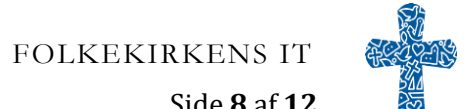

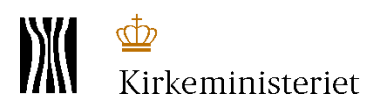

Ved de der blev valgt til menighedsrådet, står der **Allerede valgt** og de kan derfor ikke markeres som kandidater til valget af stedfortrædere. Markér de kandidater der stiller op som stedfortrædere og dan samtykkeerklæringer på samme måde, som ved valg af medlemmer.

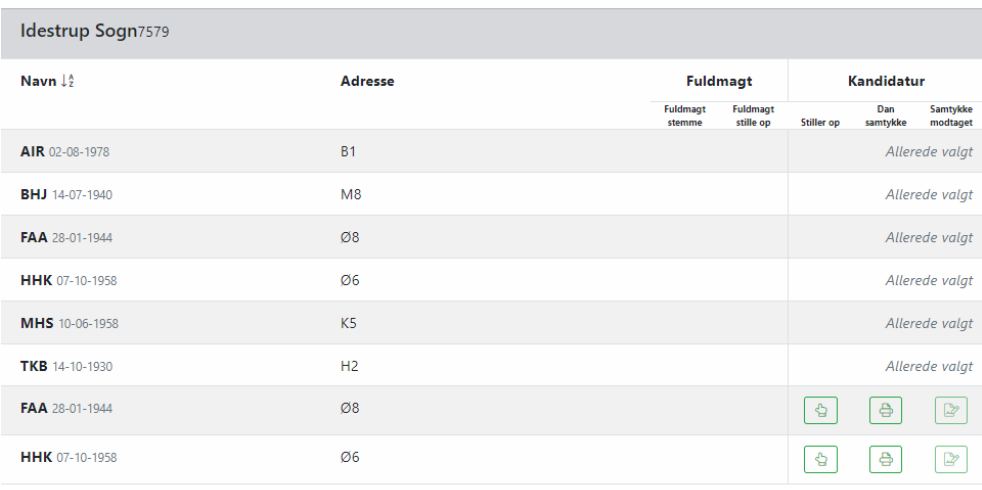

Når alle kandidaterne er markeret på listen, skal du godkende kandidatlisten ved at trykke på knappen **Godkend kandidatliste**.

**Bemærk at kandidatlisten LÅSES når den GODKENDES. Herefter kan der IKKE registres flere kandidater.**

Du får et vindue frem hvor alle kandidaterne bliver vist. Hvis listen er korrekt skal du trykke på **Bekræft og start valg.**

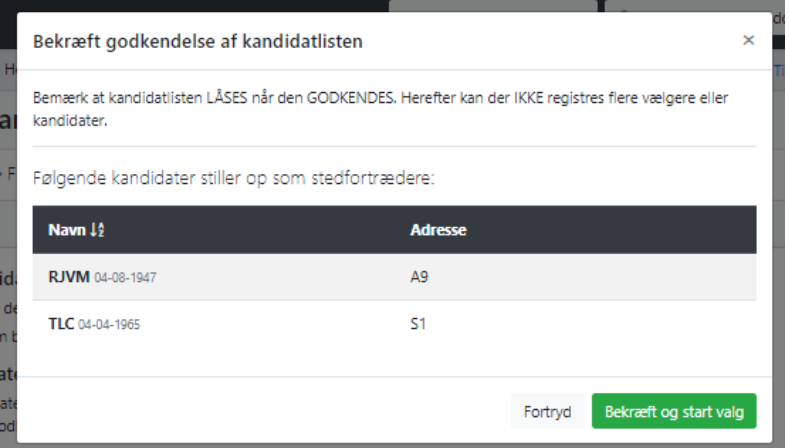

På oversigten over valghandlingen kan det nu ses, at der er låst for at tilføje yderligere kandidater, og Playknappen under valgt er aktiveret:

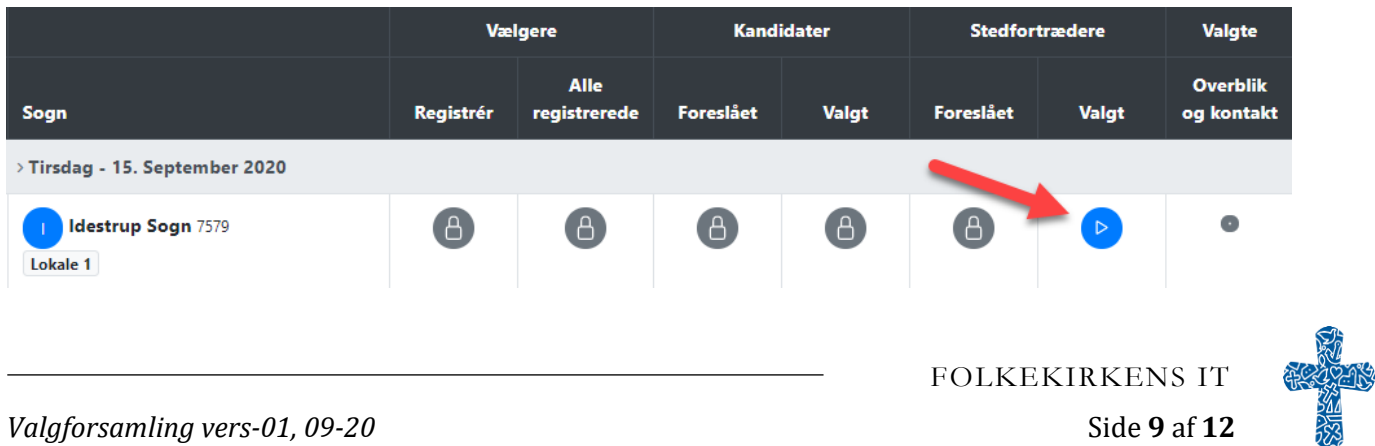

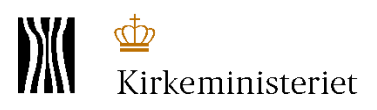

#### <span id="page-9-0"></span>**3.2 Indtast stemmetal og antal stemmesedler** Tryk på Play-knappen under **Stedfortrædere - Valgt**.

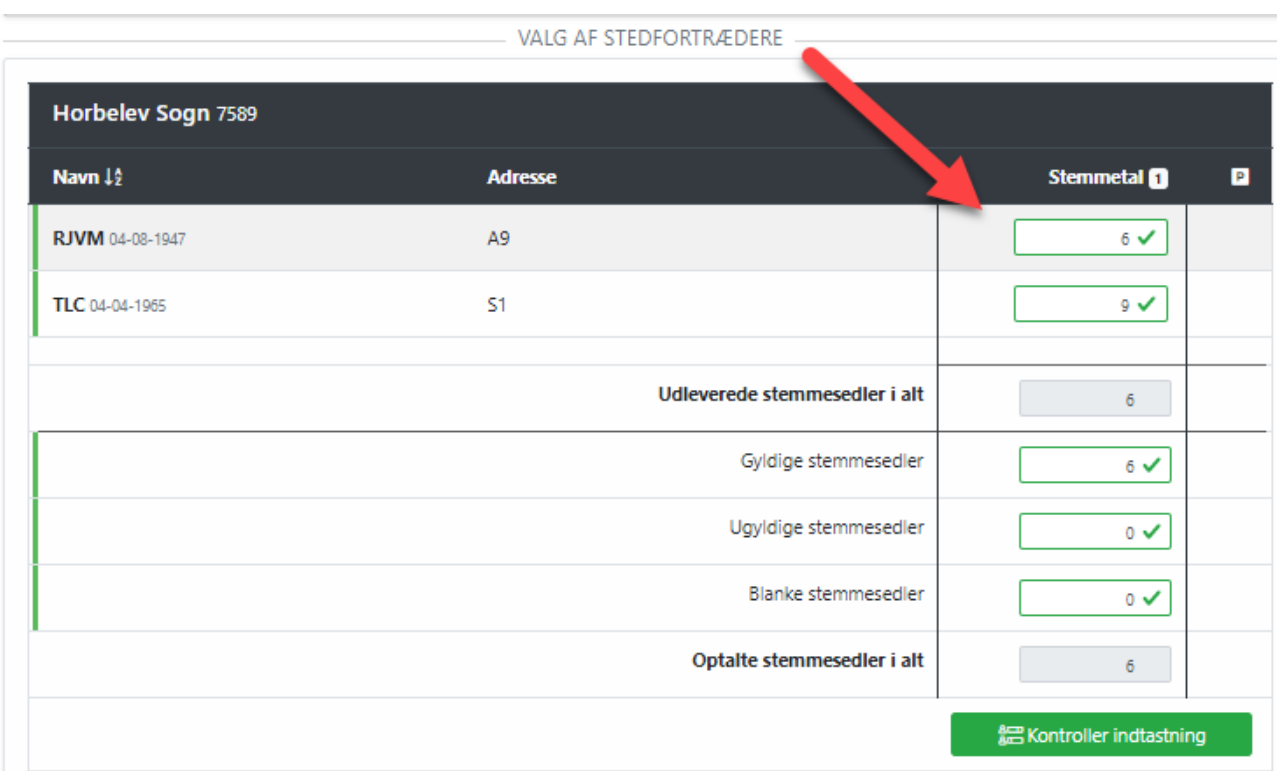

Tryk på **Kontroller indtastning** efter indtastning af stemmetal og antal stemmesedler og systemet kontrollerer om der er behov for lodtrækning.

Du får et vindue frem med opsummering af det indtastede og med en forklaring om næste trin, ligesom ved valg af medlemmer.

Når stemmetal og antal stemmesedler er indtastet og evt. prioritering foretaget, gemmes valgresultatet. Tryk på knappen **Indsend valgresultat** for at afslutte indtastning af afstemning.

#### <span id="page-9-1"></span>**4 Dan beslutningsprotokoller**

Når indtastningen af afstemningerne er afsluttet skal beslutningsprotokollerne dannes, udskrives og underskrives.

Start med at danne beslutningsprotokollen for sognet/sognene. Denne protokol indeholder alle de, som stillede op til valget af medlemmer samt som stedfortrædere.

Tryk på knappen **Valget er afsluttet. Dan beslutningsprotokol for sognet**:

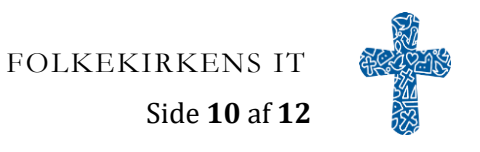

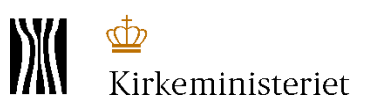

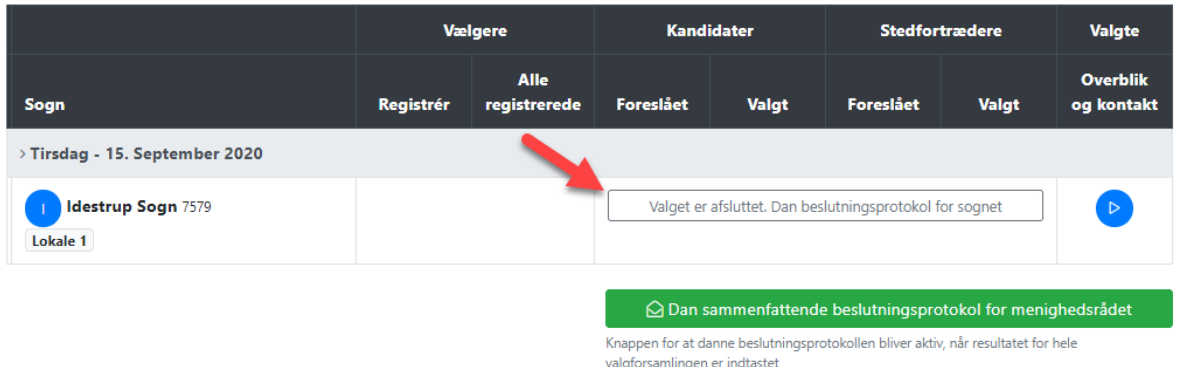

Der kommer et nyt vindue frem, hvor du skal indtaste navne på medlemmerne i valgbestyrelsen, samt dirigenten.

NB! I de tilfælde hvor menighedsråd sammenlægges, er det valgbestyrelsen i det 'gamle' menighedsråd, der afholder valget. Derfor vil det være disse valgbestyrelsesmedlemmer der indtastes her.

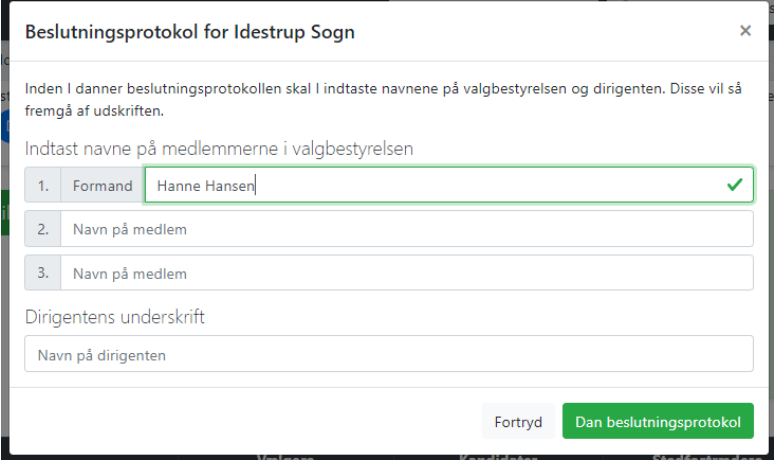

Tryk nu på **Dan beslutningsprotokol.**

Herefter kan du trykke på knappen **Dan sammenfattende beslutningsprotokol for menighedsrådet,** som fletter oplysninger fra de kun indeholder de, der blev valgt som medlemmer i menighedsrådet.

Igen kommer der et vindue frem hvor du indtaster navne på medlemmerne i valgbestyrelsen, samt på dirigenten.

NB! i de tilfælde hvor menighedsråd sammenlægges kan der indtastes flere navne i hvert af felterne, så valgbestyrelsen består af alle de nuværende valgbestyrelsesmedlemmer.

Beslutningsprotokollen dannes, udskrives og underskrives. Protokollen bliver tilgængelig for stiftet og vil senere blive overført til menighedsrådet dataarkiv

#### <span id="page-10-0"></span>**5 Indtast kontaktoplysninger**

Det sidste der skal indtastes, er kontaktoplysninger på de valgte medlemmer og stedfortrædere. Dette af hensyn til den førstvalgte, som så kan indkalde til det konstituerende møde.

Tryk på Play-knappen i den sidste kolonne under **Valgte - Overblik og kontakt**:

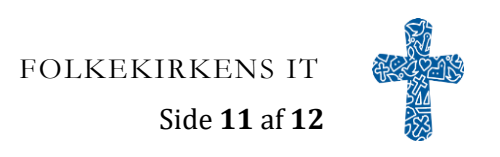

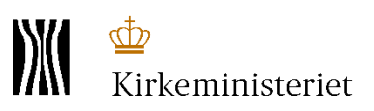

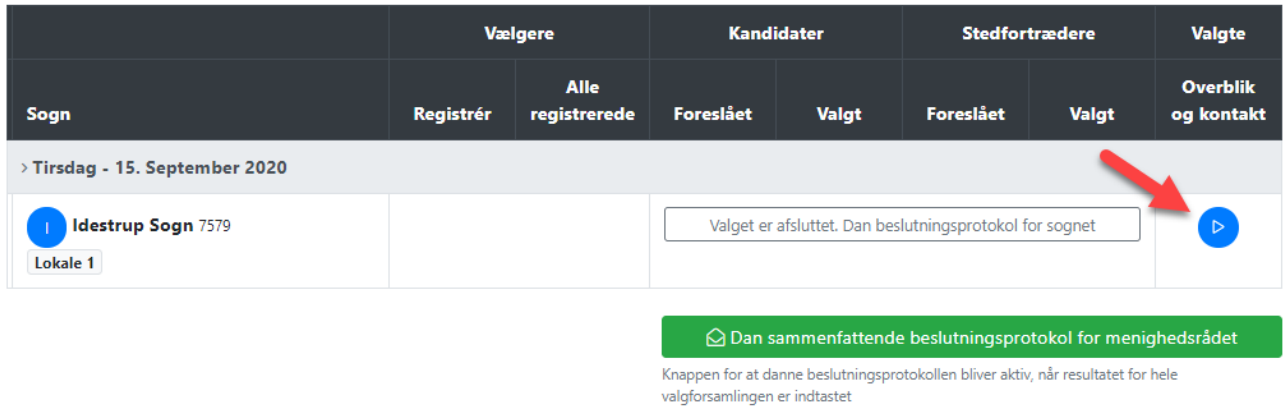

Her på siden får du et overblik over de valgte medlemmer og stedfortrædere. Kontroller at de angivne oplysninger stemmer med oplysningerne fra samtykkeerklæringerne. Er der ikke angivet en e-mailadresse og telefon på de valgte personer, bør disse indtastes.

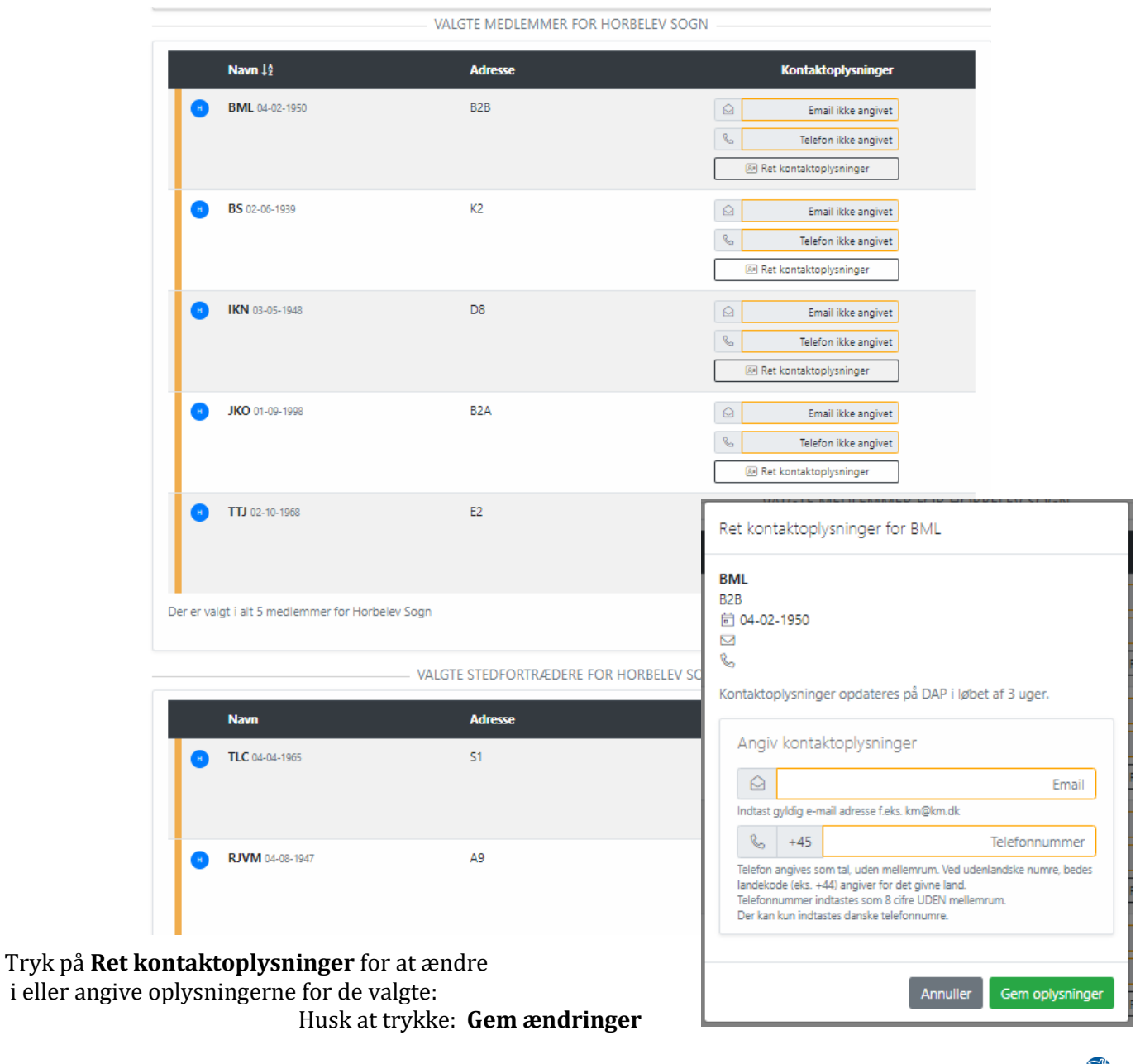

FOLKEKIRKENS IT